# **學生申請微軟 Office365 步驟:**

#### **壹、學生新註冊**

一、請使用學校 email 信箱進行註冊,網址如下:

<https://products.office.com/zh-tw/student/office-in-education>

學生 MAIL 格式:學號@ms.dyhu.edu.tw

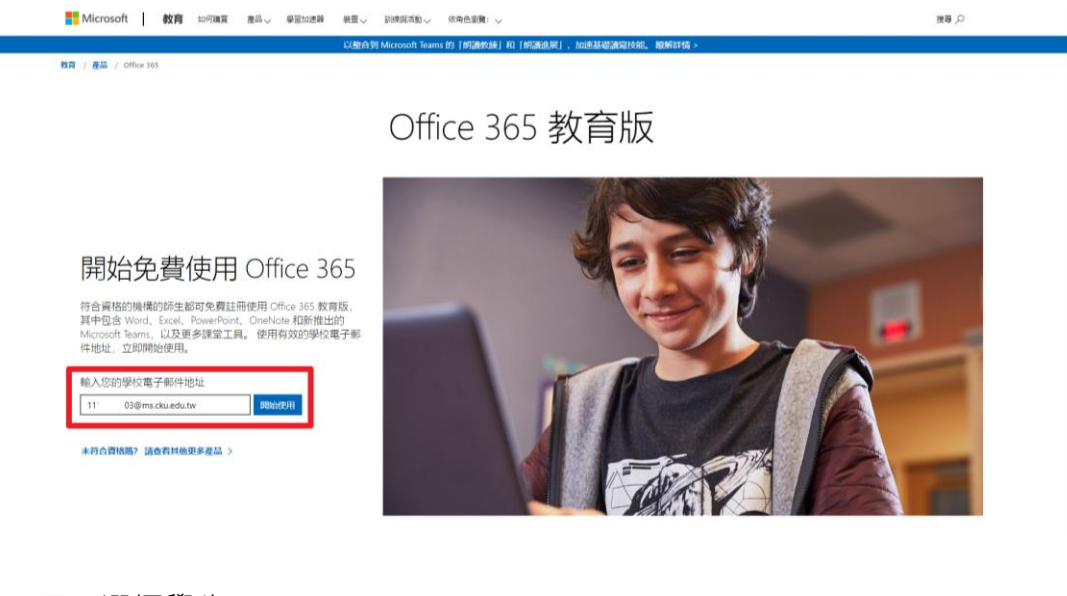

二、選擇學生

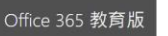

您是學生或教師?

Office 365 Education 包含 Microsoft Teams 及您在線上教室中所<br>需的其他工具・學生與老師可以透過 Teams 聊天、討論作業,<br>以及一起建立文件・您若是 IT 系統管理員・<u>註冊您的學校</u>・

我是學生 → 我是老師 →

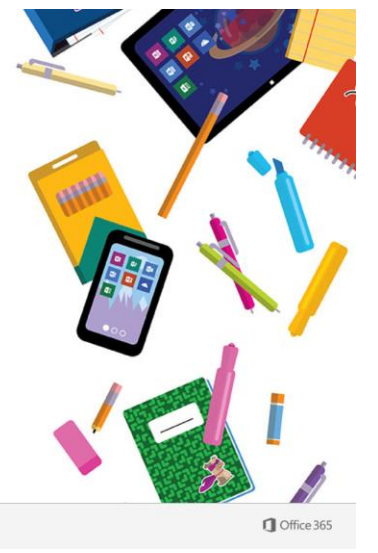

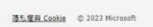

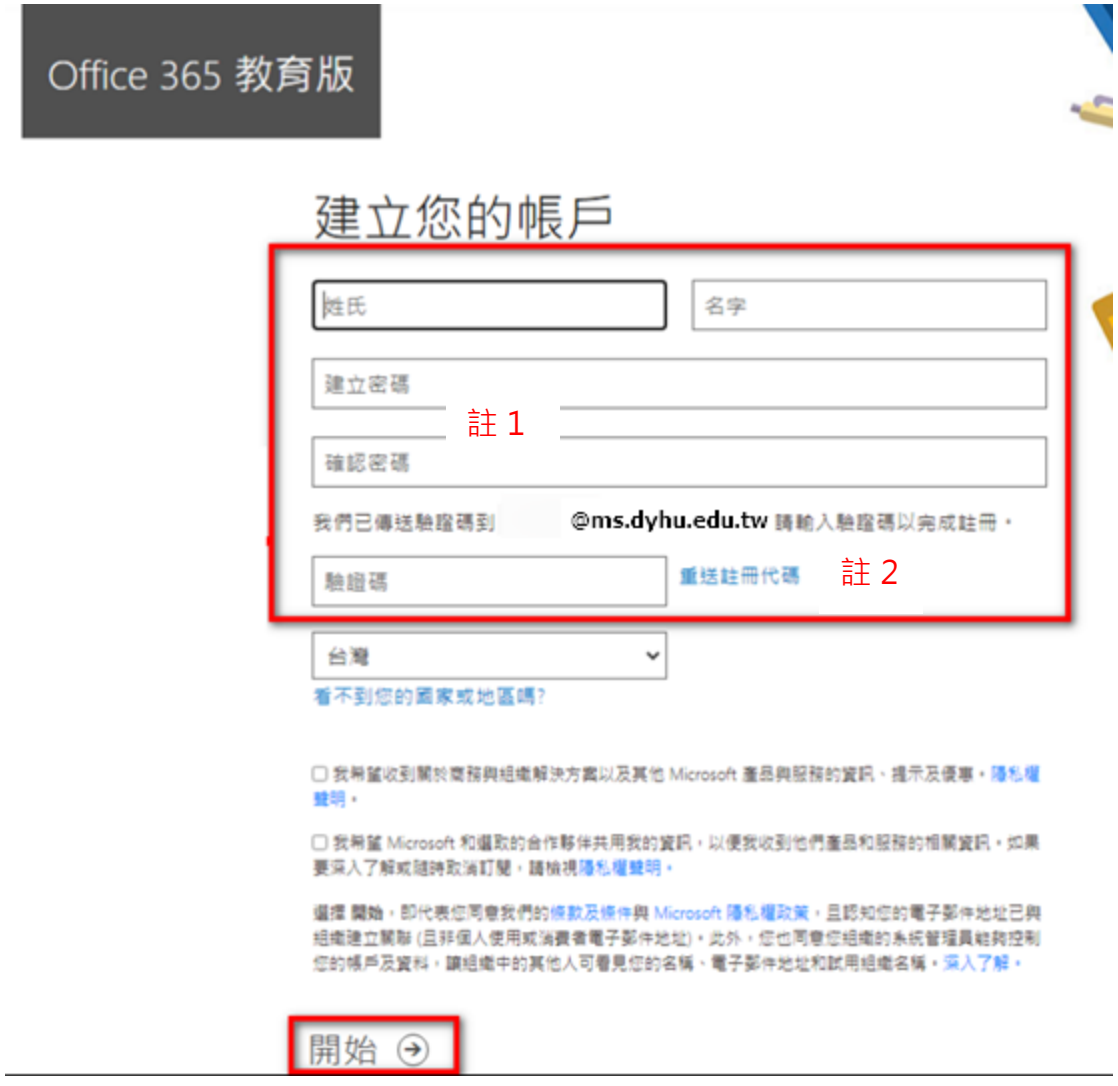

註 1、【驗證碼】請至學校信箱查看 (校首頁 \ 服務資源 \ <u>[郵件系統](https://mail.google.com/a/ms.cku.edu.tw)-學生</u>)。 註 2、密碼請使用 8-256 個字元,並包含大寫及小寫字母、數字和以下任意 符號的組合: ! @ # \$ % ^ & \* - \_ + = [ ] | \: ', . ? / ` ~ " ( ) ; · 可以使用空格, 但不得位於開頭或結尾。其中不得合併 &#,且不能使用 < 或 >。

#### 四、開始使用

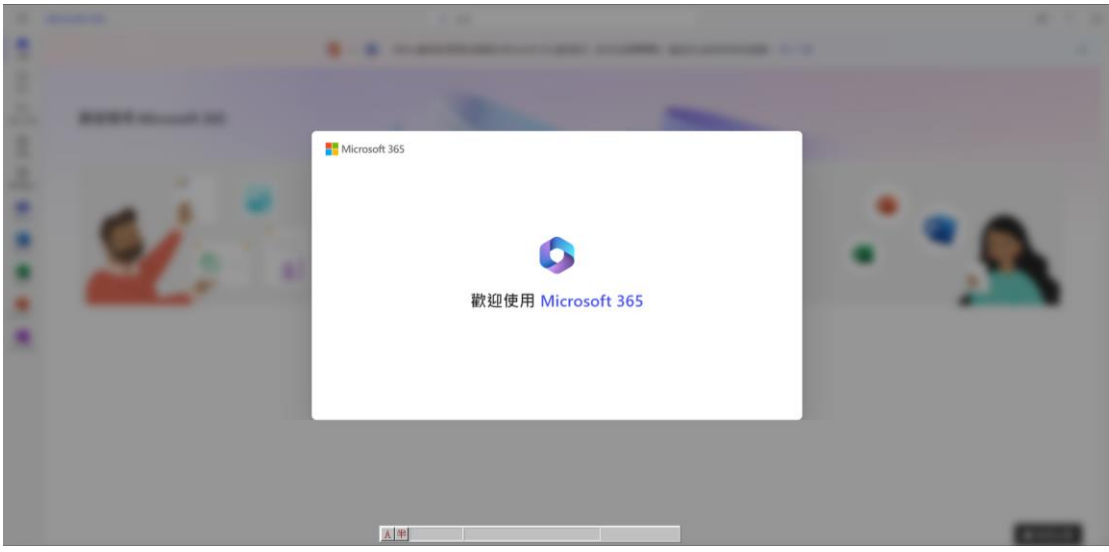

## **貮、已有微軟帳戶,登入使用 office365**

## 一、點選連結 <https://www.office.com/>, 點選登入

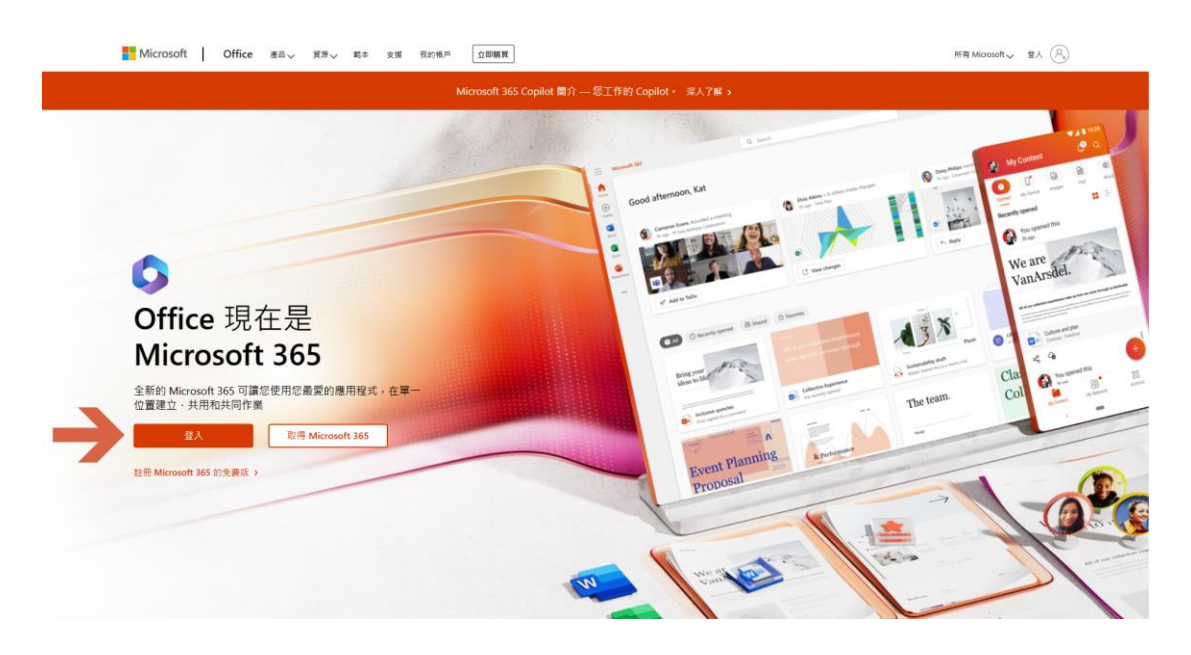

二、登入帳戶 (輸入學校 mail 信箱)

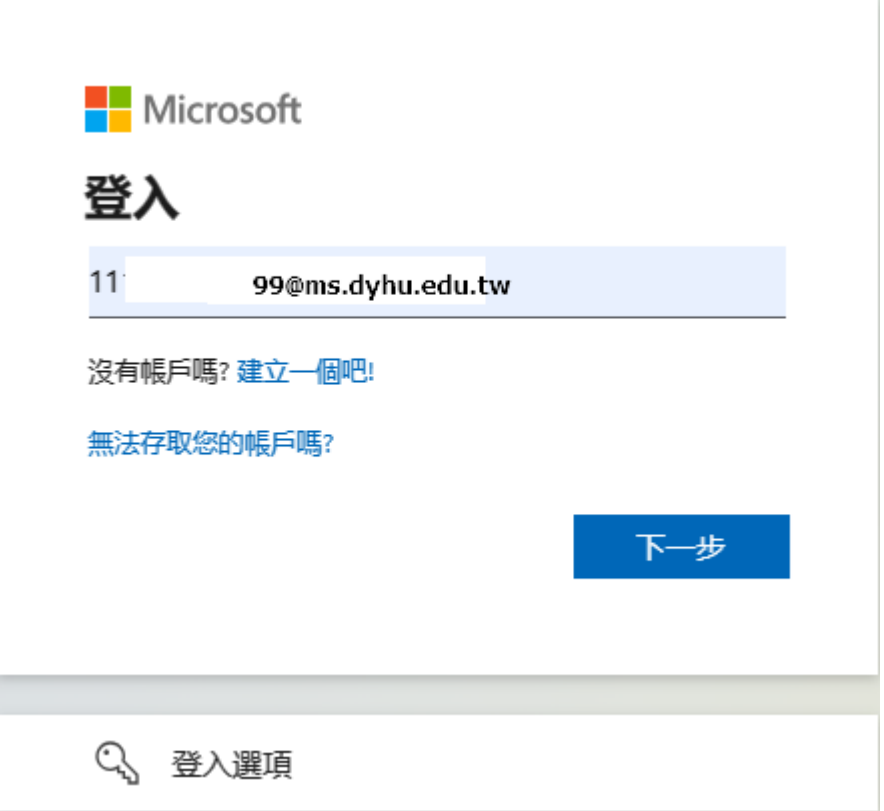

二、輸入密碼 (輸入第二頁之密碼)

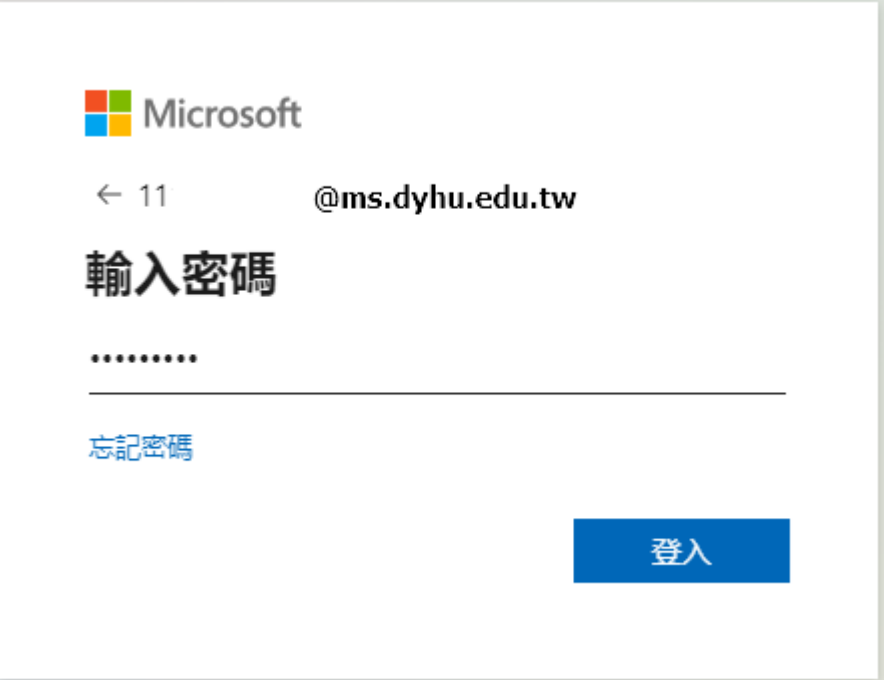

三、帳戶安全 (輸入手機號碼)

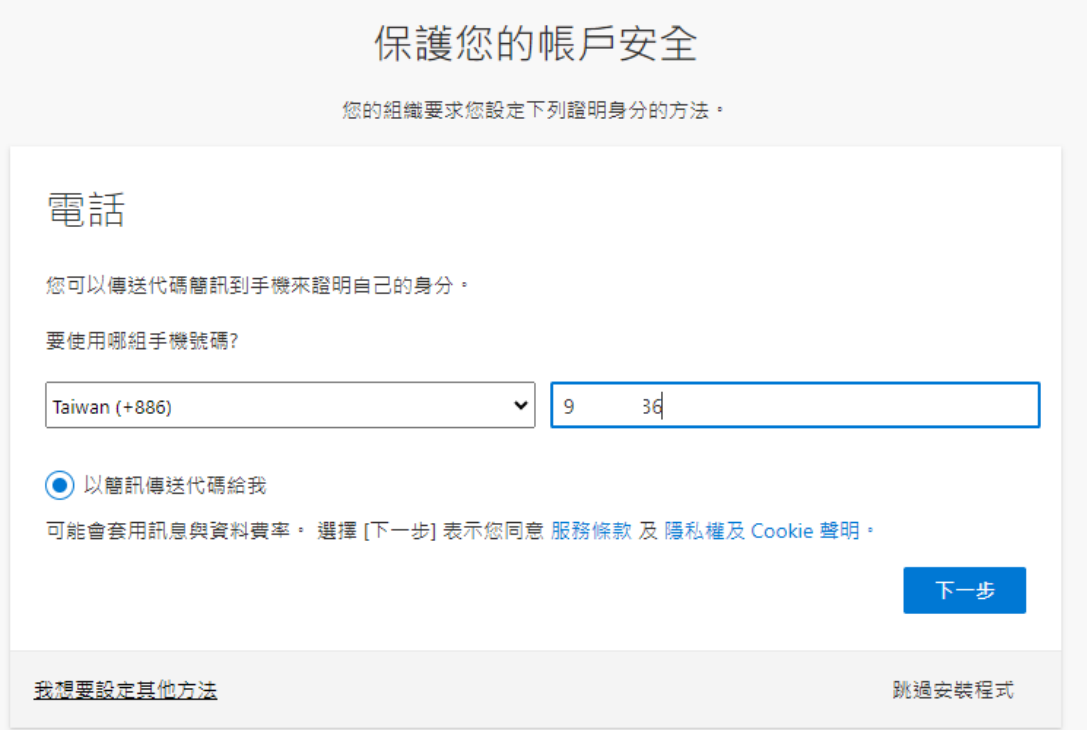

四、帳戶安全 (手機取得驗證碼後,輸入下面欄位)

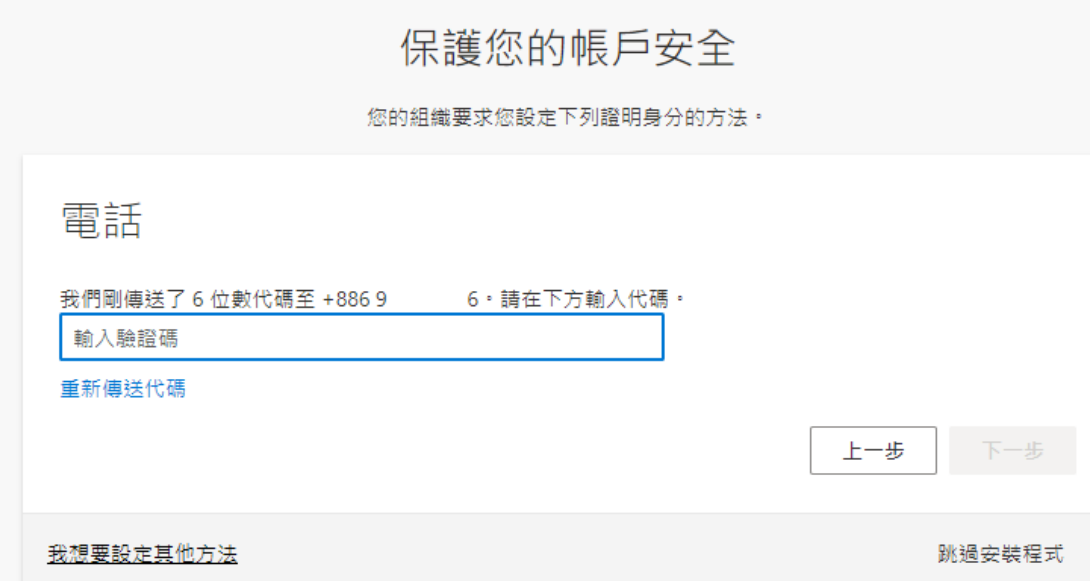

## 五、驗證結果

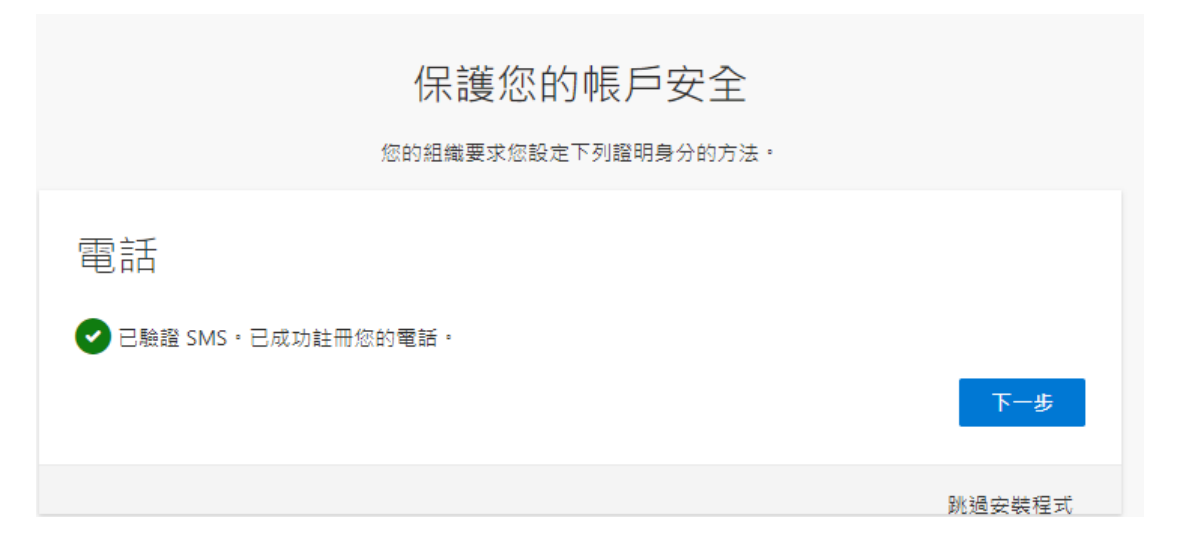

#### 六、開始使用

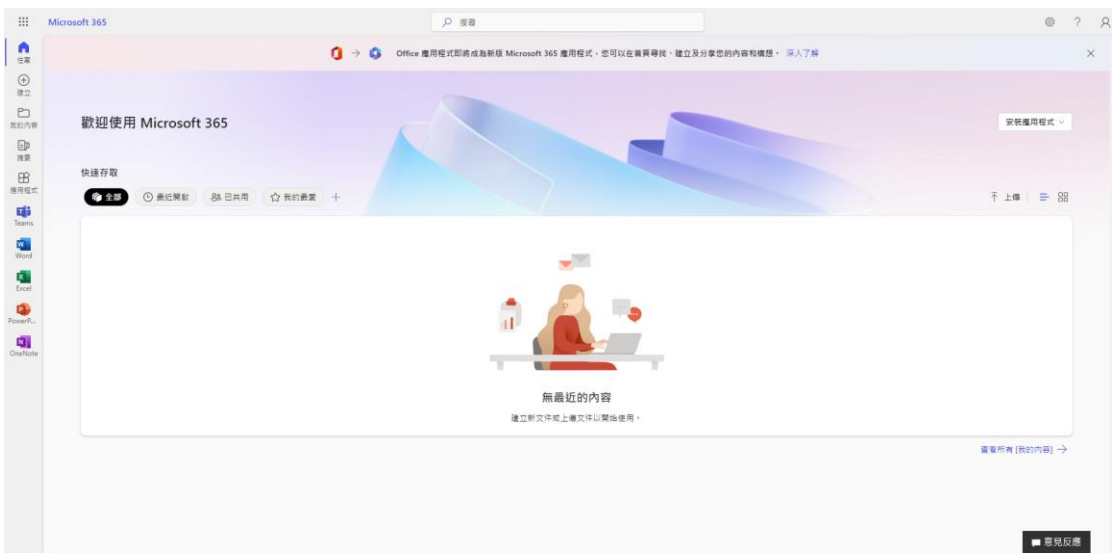